# WHS Student Flex Time Web App Guide

Thursday, September 12th FLEX Period Presentation

### Today you will learn:

- How to **Sign Up** for the Flex Time Web App
- How to **Log In** to the Flex Time Web App
- How to **Make an Appointment** for FLEX
- How to **View your Appointments** for FLEX

# How to: Sign Up for the **Flex Time Web Application**

#### **STEP 1: Go to the WHS Homepage**

https://washington-fusd-ca.schoolloop.com/

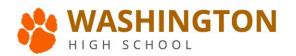

Now Crippes Duilding at Machington Ligh Cab

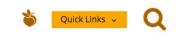

|     | HOME                     | TEACHERS & STUDENTS                      | CALENDAR & NEWS       | CONTACTS & RESOURCES | ABOUT & DEPARTMENTS |  |
|-----|--------------------------|------------------------------------------|-----------------------|----------------------|---------------------|--|
| Nev | v school ye              | ear is here (Parent Portal               | and Staff Email Info) |                      |                     |  |
| Lo  | gin to Schoo             | ol Loop and Registration                 |                       |                      |                     |  |
|     | ex Time Stud             |                                          |                       |                      |                     |  |
| н   | USKY UF                  | PDATES                                   |                       |                      |                     |  |
|     | ashington<br>uildings Po | Cuts Ribbon for New Cla<br>osted 8/27/19 | assroom               |                      |                     |  |

STEP 2: Click on "Flex Time Student Login" Quicklink

Quick Links ~

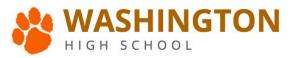

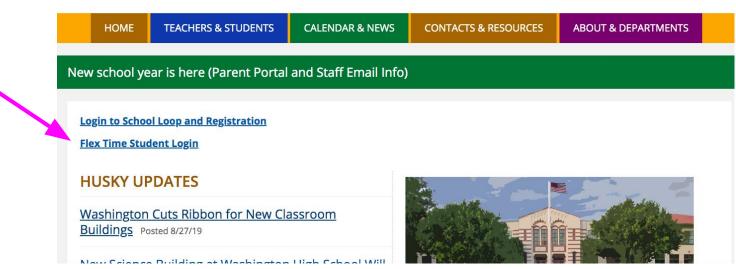

STEP 3: Click on the "Signup" link (located under the "Submit" button)

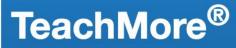

Helping Teachers To Teach Smarter, Not Harder

Please enter your student ID and password to access Student FlexTime App for Washington HS.

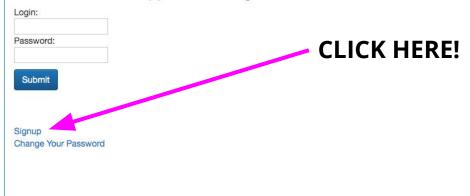

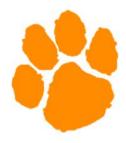

Student Services

**STEP 4**: Your "Login" is your Student ID Number.

**STEP 5**: You must create a password (can only contain letters and/or numbers). **STEP 6**: Enter a personal email address. Please do not use your "@fusdk12.net" GAFE account, as it does not receive emails. Then click "Sign up."

### **TeachMore**<sup>®</sup>

Helping Teachers To Teach Smarter, Not Harder

| Login:    |            |  |
|-----------|------------|--|
| Password: | 7-7<br>20. |  |
| Email:    |            |  |
| Sign up   | _          |  |
| Back      |            |  |

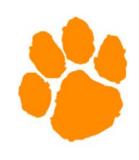

**Student Services** 

# How to: Log In to the **Flex Time Web Application**

### **STEP 1: Go to the WHS Homepage**

https://washington-fusd-ca.schoolloop.com/

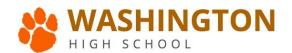

Now Colonce Duilding at Machington Ligh Cohool Mi

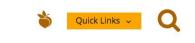

|     | HOME                     | TEACHERS & STUDENTS                      | CALENDAR & NEWS       | CONTACTS & RESOURCES | ABOUT & DEPARTMENTS |  |
|-----|--------------------------|------------------------------------------|-----------------------|----------------------|---------------------|--|
| New | v school ye              | ear is here (Parent Portal               | and Staff Email Info) |                      |                     |  |
|     | ogin to Schoo            | ol Loop and Registration                 |                       |                      |                     |  |
|     | ex Time Stud             |                                          |                       |                      |                     |  |
| н   | USKY UF                  | PDATES                                   |                       |                      |                     |  |
|     | ashington<br>uildings Po | Cuts Ribbon for New Cla<br>asted 8/27/19 | assroom               |                      |                     |  |

#### **STEP 2: Click on "Flex Time" Quicklink**

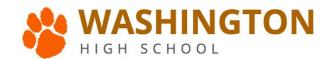

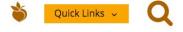

| НОМЕ                       | TEACHERS & STUDENTS                       | CALENDAR & NEWS       | CONTACTS & RESOURCES | ABOUT & DEPARTMENTS |  |
|----------------------------|-------------------------------------------|-----------------------|----------------------|---------------------|--|
| New school ye              | ear is here (Parent Portal                | and Staff Email Info) |                      |                     |  |
| Login to Schoo             | ol Loop and Registration                  |                       |                      |                     |  |
| Flex Time Stu              | dent Login                                |                       |                      |                     |  |
| HUSKY UI                   | PDATES                                    |                       |                      |                     |  |
| Washington<br>Buildings Po | Cuts Ribbon for New Cla<br>posted 8/27/19 | assroom               |                      |                     |  |
| Now Colone                 | - Duilding at Washington                  | Lich Cohool Will      | r Maria de Les       |                     |  |

STEP 3: Your "Login" is your Student ID Number.STEP 4: Enter your password.STEP 5: Click the "Submit" button.

| TeachMore <sup>®</sup><br>Helping Teachers To Teach Smarter, Not Harder                                                                                                    |     |
|----------------------------------------------------------------------------------------------------|-----|
| Frease enter your student ID and password to access   Student FlexTime App for Washington HS.     Login:   Password:   Submit     Submit     Signup   Curpee Your Password: |     |
| Student Service                                                                                                    | ces |

- You can also log in directly through the Student Web App link: <u>https://teachmore.org/washington/students/</u>
- This web link also works on your phone!
- Recommended Browsers: Chrome and Safari

Here you can see that an appointment has already been made by 1. this student for FLEX on September 6, for Ms. Conlon's class. HOME **APPOINTMENTS** Logout Student Portal Calendar September 2017 today month week Student Services for day Your Name Mon Wed Fri Tue Thu Appointments 8 Conlon - Flex Time - I would like to do work in your class. 2. To make an appointment, 11 12 13 14 15 click on the "Appointments" button here. 18 19 20 21 22 3. This is your appointments page. To schedule an appointment with a teacher or other staff member during a particular FLEX Period, you will need to click on the empty box under "Date" and a calendar will pop up:

|                                                                |                      |                   | F           | IOME     | A        | PPOIN    | NTMEN    | ITS                         |               |                                          |               |               | Logout                                    |   |
|----------------------------------------------------------------|----------------------|-------------------|-------------|----------|----------|----------|----------|-----------------------------|---------------|------------------------------------------|---------------|---------------|-------------------------------------------|---|
|                                                                | Yc                   | our N             | ame         |          |          | Cal      | enda     | r of App                    | ointments     |                                          |               |               | Current Offerings                         |   |
|                                                                | Date:                |                   |             |          |          | 0        | 0        | today                       | Sept          | ember 2                                  | 017 mon       | th week day   | Show 50 ¢ entries Search                  | : |
|                                                                | 0                    | \$                | Septe       | mbe      | r 201    | 7        | 0        | 28                          | <b>Tue</b> 29 | <b>Wed</b> 30                            | <b>Thu</b> 31 | Fri<br>1      |                                           |   |
|                                                                | Su                   | Мо                | Tu          | We       | Th       | Fr       | Sa       |                             |               |                                          | _             |               | Name                                      |   |
|                                                                | 3                    | 4                 | 5           | 6        | 7        | 1<br>8   | 2<br>9   | 4                           |               | 6<br>Conlon - Flex<br>īme - I would like | 7             | 8             | No data available in table                | İ |
|                                                                | 10<br>17             | 11<br>18          | 12<br>19    | 13<br>20 | 14<br>21 | 15<br>22 | 16<br>23 |                             | Q             | o do work in your<br>slass.              |               | 15            | Showing 0 to 0 of 0 entries Previous Next |   |
|                                                                | 24                   |                   | 26          | 27       | 28       | 29       | 30       | 11                          | 12            | 13                                       | 14            | 15            | L                                         |   |
| *Note: Tea<br>appointme<br>changed o<br>by studen<br>appointme | ents<br>or o<br>t- m | ca<br>verr<br>ade | nnc<br>ridd | ot b     | e        |          |          | <b>18</b><br><b>25</b><br>2 | 19<br>26<br>3 | 20<br>27<br>4                            | 21<br>28<br>5 | 22<br>29<br>6 |                                           |   |

4. Once you select a date from the calendar, you will need to select a teacher's room, as well as a comment.

HOME

**APPOINTMENTS** 

Select an Event: Your event should already be "Flex Time" by default. If you change this event, your appointment will not show up appropriately for your teacher.

Select a Room: Choose a teacher from the drop-down menu.

Select a Comment: Choose the reason that best applies to your appointment.

You must click "Submit" in order for your appointment to be scheduled.

| Your Name                | Calendar of App | ointments     |           |               |          |
|--------------------------|-----------------|---------------|-----------|---------------|----------|
| Date:<br>09/20/2017      | 0 0 today       |               | mber 20   |               |          |
| Select An Event:         | Mon<br>28       | <b>Tue</b> 29 | Wed<br>30 | <b>Thu</b> 31 | Fri<br>1 |
| Flex Time                |                 |               |           |               |          |
| Select A Room:           | 4               | 5             | 6         | 7             | 8        |
| Westover, Melanie        |                 |               |           |               |          |
| Number of Appts: 1       | 11              | 12            | 13        | 14            | 15       |
| Select A Comment:        |                 |               |           |               |          |
| I would like to do wc \$ | 18              | 19            | 20        | 21            | 22       |
| Submit                   | 25              | 26            | 27        | 28            | 29       |
|                          | 2               | 3             | 4         | 5             | 6        |

HOME APPOINTMENTS

5. Once you have clicked "**Submit**," the appointment will be scheduled on your calendar. Your teacher will also be able to see the appointments you make with him/her.

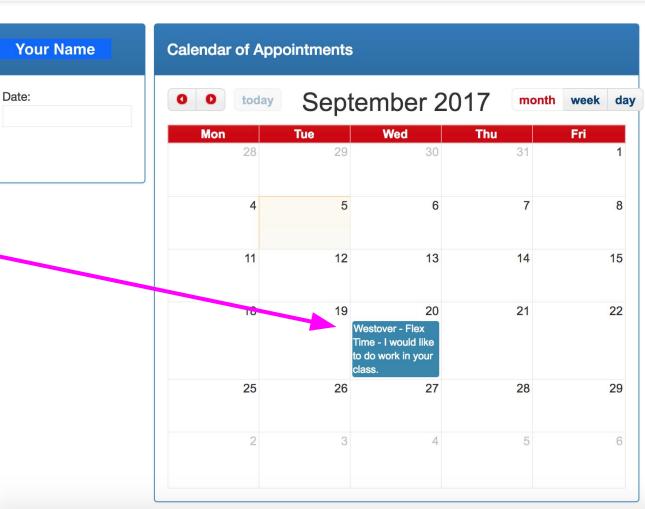

If you make an appointment in error, or you need to cancel/change an appointment that you created, click on the scheduled appointment on your calendar. The app will ask you to confirm that you want to delete the appointment.

Once the appointment is deleted, you can schedule a new appointment.

You cannot delete appointments that teachers or other staff members make for you.

| HOME      | APPOINTMENTS  | teachmore        | org says:                                                                    |                    |          |        |
|-----------|---------------|------------------|------------------------------------------------------------------------------|--------------------|----------|--------|
|           |               | Are you sure     | you want to dele                                                             | te this appointmen | t?       |        |
| Your Name | Calendar of A |                  |                                                                              |                    | Cancel   | ОК     |
| Date:     | 0 0 today     | Sept             | tember 2                                                                     | 2017 🚥             |          | y Show |
|           | <b>Mon</b> 28 | <b>Tue</b><br>29 | <b>Wed</b><br>30                                                             | <b>Thu</b><br>31   | Fri<br>1 | Na     |
|           | 4             | 5                | 6                                                                            | 7                  | 8        |        |
|           | 11            | 12               | 13                                                                           | 14                 | 15       | Showi  |
|           | 18            | 19               | 20<br>Westover - Flex<br>Time - I would like<br>to do work in your<br>class. | 21                 | 22       |        |
|           | 25            | 26               | 27                                                                           | 28                 | 29       |        |
|           | 2             | 3                | 4                                                                            | 5                  | 6        |        |
|           |               |                  |                                                                              |                    |          |        |

KEEP CALM AND

REMEMBER YOUR ID CARD

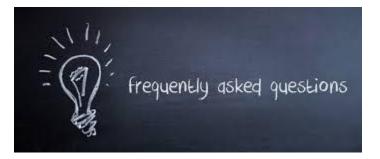

### **Additional Class Questions:**

### **FLEX Questions - FORM**